# Adding External Accounts to Investor360°

P 781.736.7980

1

Investor360°

All Accounts

**Account Sun** 

**Beginning Balance** 

r**estor360°<sup>®</sup><br>ur Complete Financial Life** 

**PORTFOLIO** STATEMENTS & DOCUME

Overview Holdings Activity Account Profile

Locate the **Additional Assets** section on the **Portfolio** > **Overview** > **Balances** tab. 2 Select **Add Account.**

 $\blacktriangleright$  Year to D

JANUARY 01, 2021 TO MAY 27, 2021

22,734.69

ASSET CLA

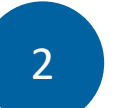

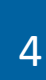

**Account Type**, enter details, and select **Save**. **6 Assets** section and the **Holdings** subtab. If manually adding an account, select the

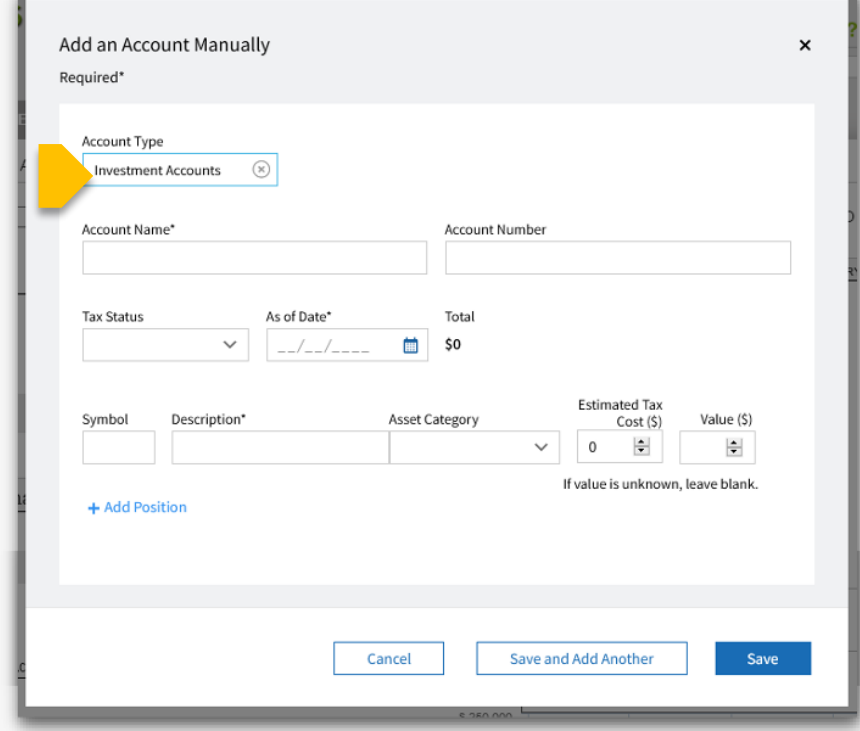

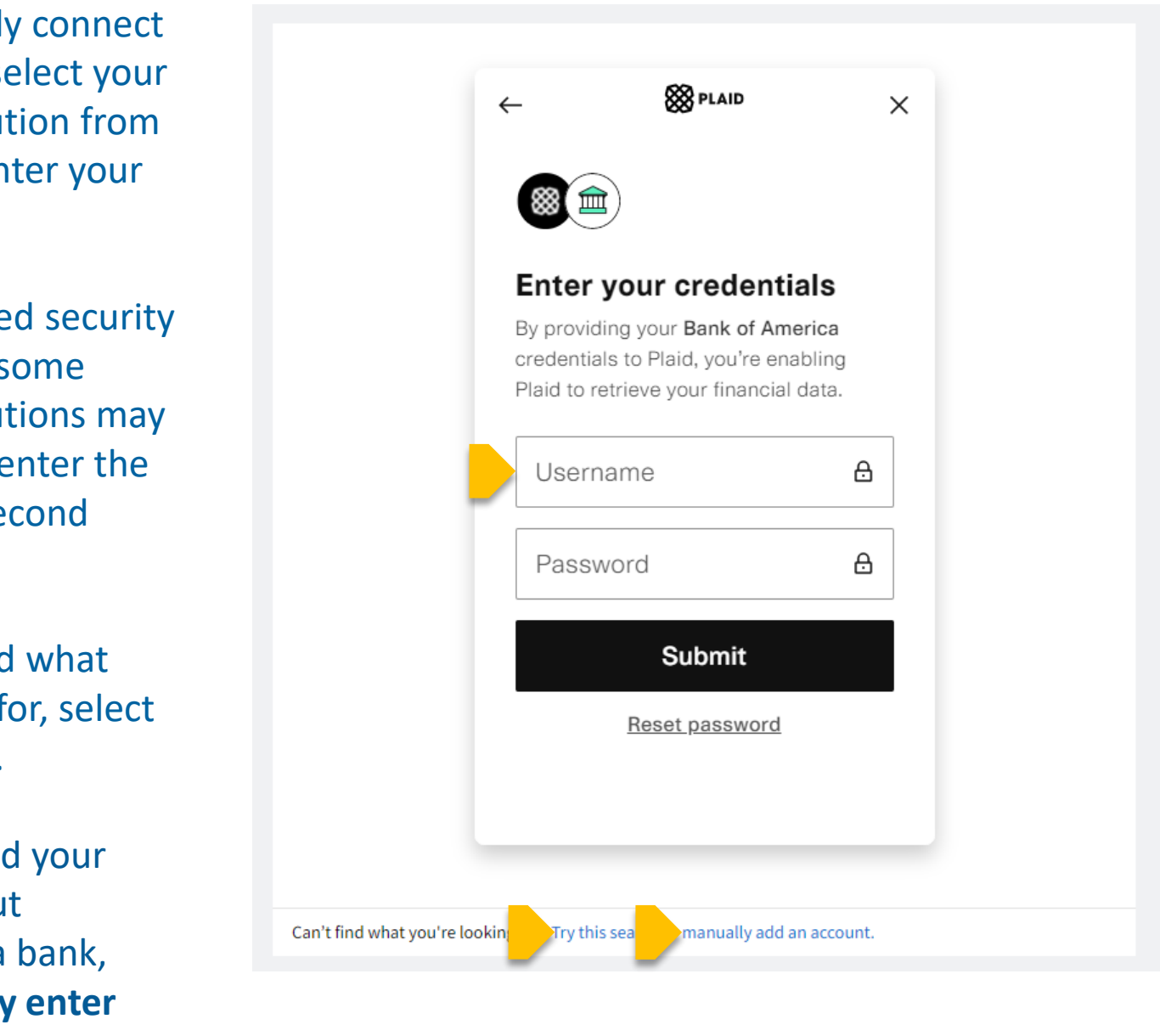

After connecting, edit the account's name to give it a descriptive title, then select **Save**.

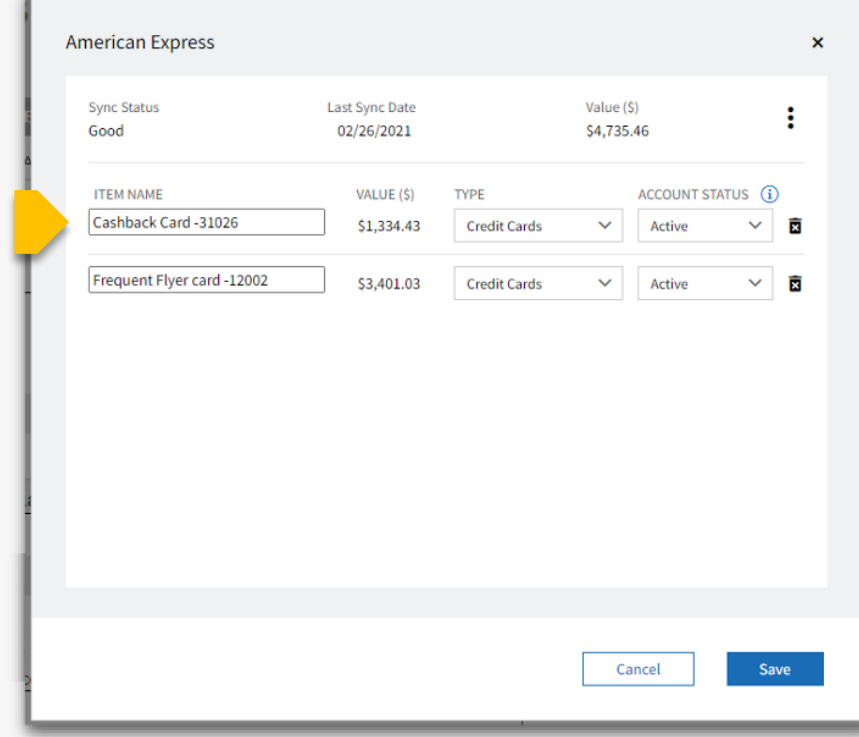

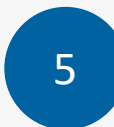

6

# The external accounts are shown in the **Additional**

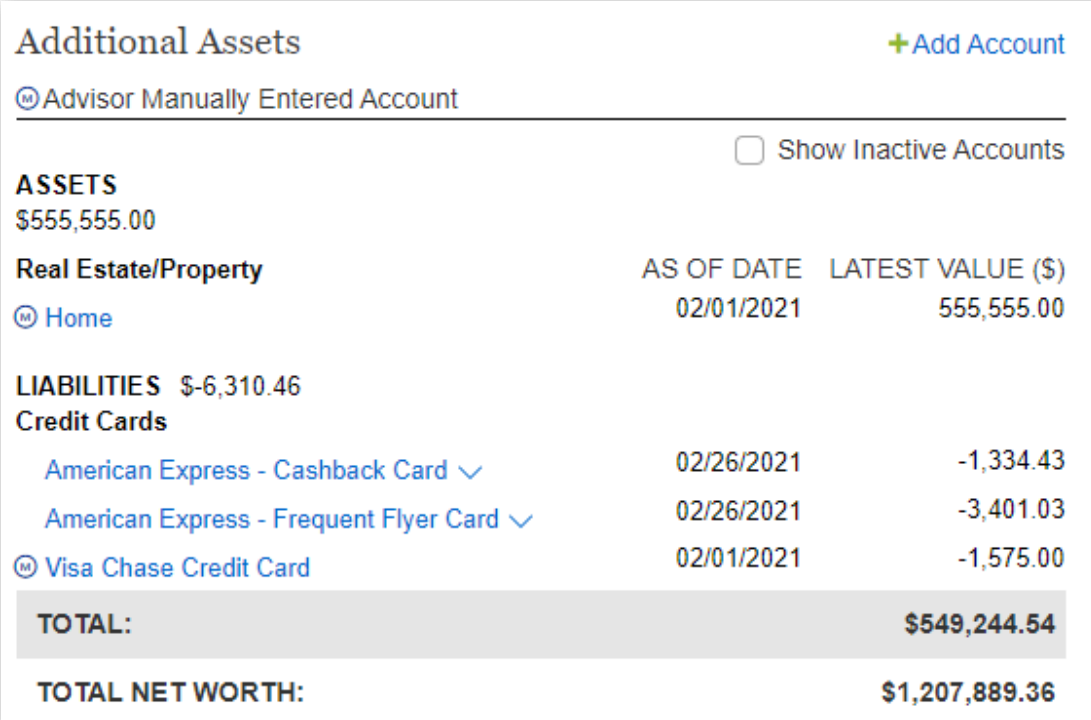

To automatically connect your account, select your financial institution from the list, then enter your credentials.

Due to enhanced security requirements, some financial institutions may require you to enter the credentials a second time.

If you don't find what you're looking for, select **Try this search**.

To manually add your account without connecting to a bank, select **Manually enter account information.**

Additions/Withdraw  $0.00$ 2,149.35 Net Change Ending Balance: \$24,884.04 Balances CASH (\$) <sup>@</sup>  $VALUE(S)$  His **JOINT** \$24.884.04<br>John & Jane Smith - Join<br>W/Survivor NFS - PPS Sel<br>Equity (B8G172147) -\$348.41 \$24,884.04 **Additional Assets** +Add Accour @Advisor Manually Entere ASSETS \$794,291.66 OF DATE LATEST VALUE (\$) lanking 41,250.00 John & Jane Smith - Jo 05/25/2021  $20,211.59$ <br> $4,344.07$ 05/28/2021 USAA - Checking  $\searrow$ USAA - Expenses & Eme 05/28/2021 USAA - USAA Savings 05/25/2021 31,024.00 **Real Estate/Property** 697,462.00 LIABILITIES \$-299.98<br>Credit Cards  $-250.00$ American Express Credit C USAA - Platinum Visa  $\sim$ 05/28/2021  $-49.98$ TOTAL: \$793,991.68 **TOTAL NET WORTH:** \$818,875.72 @Advisor Manually Entered Accoun

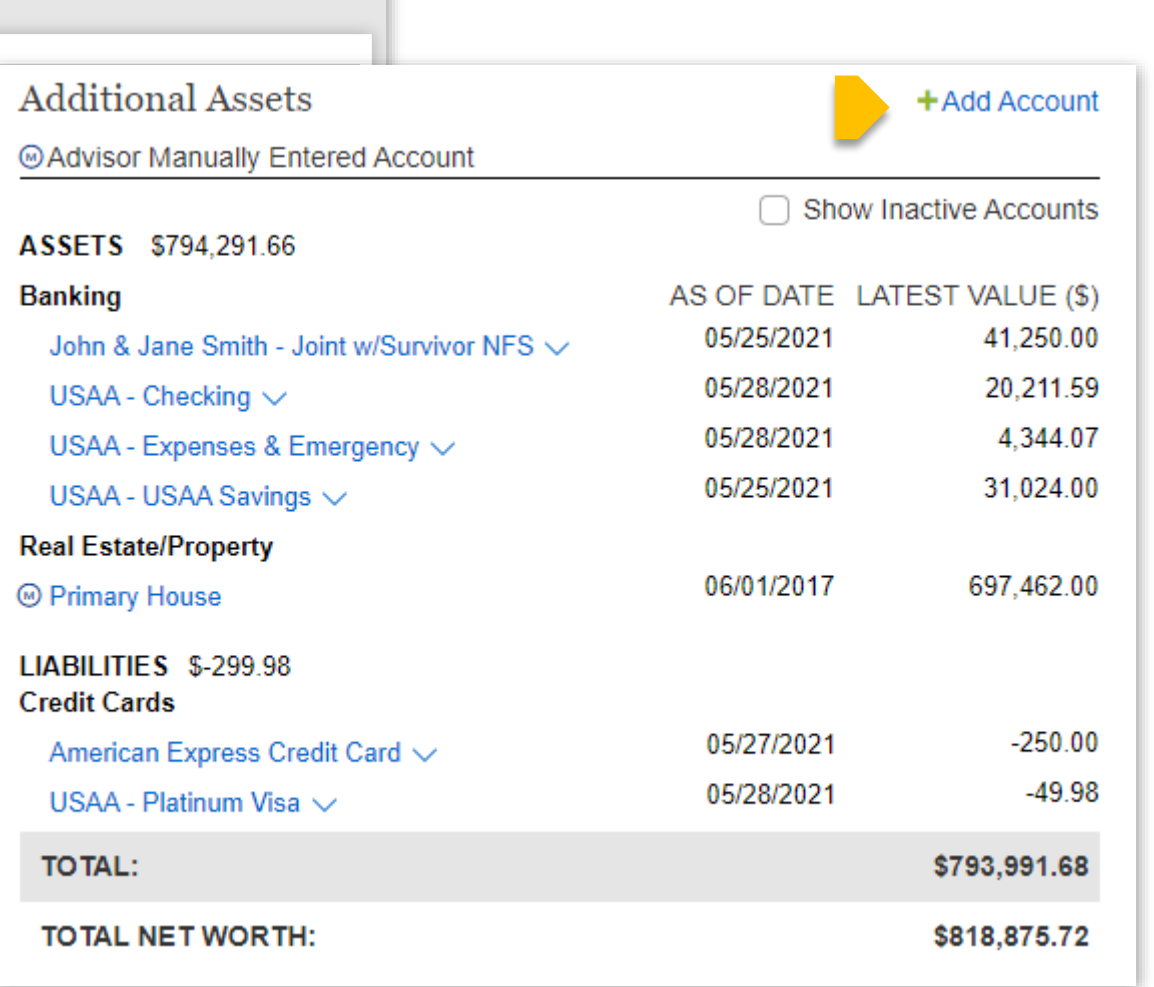

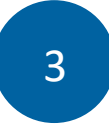

Editing External Accounts in Investor360°

1

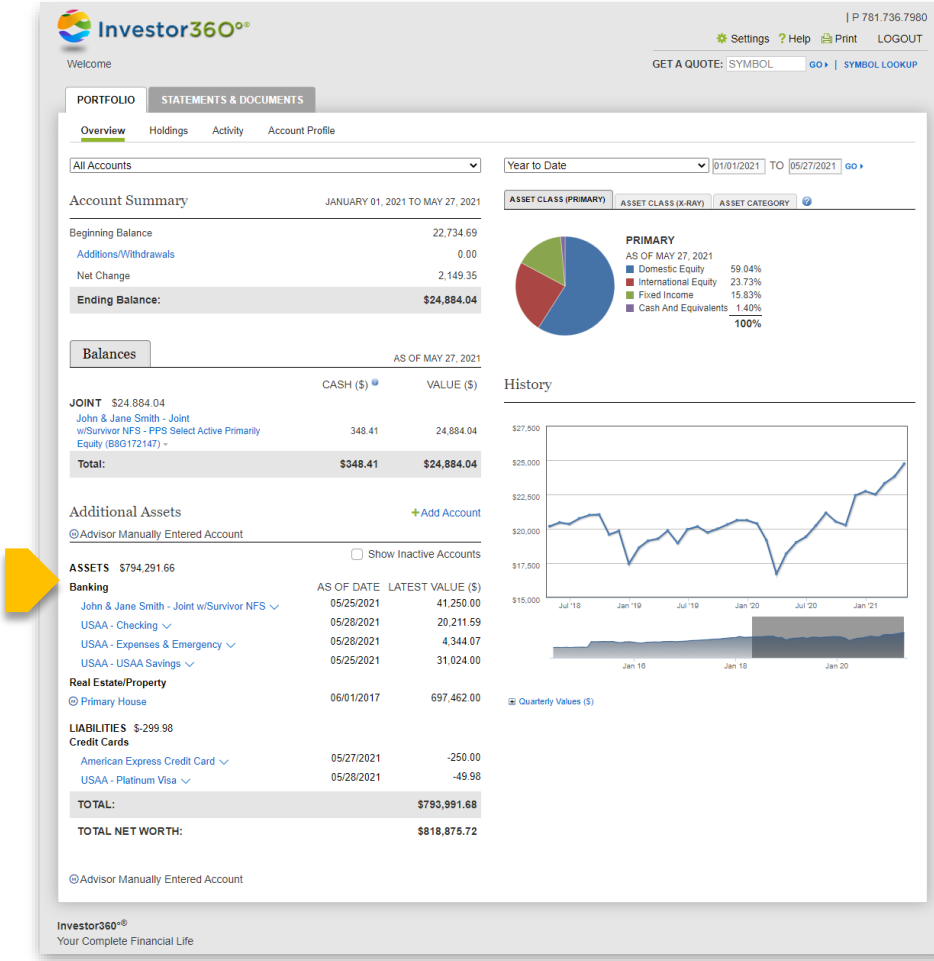

Locate the **Additional Assets** section on the **Portfolio** > **Overview** > **Balances** tab.

3

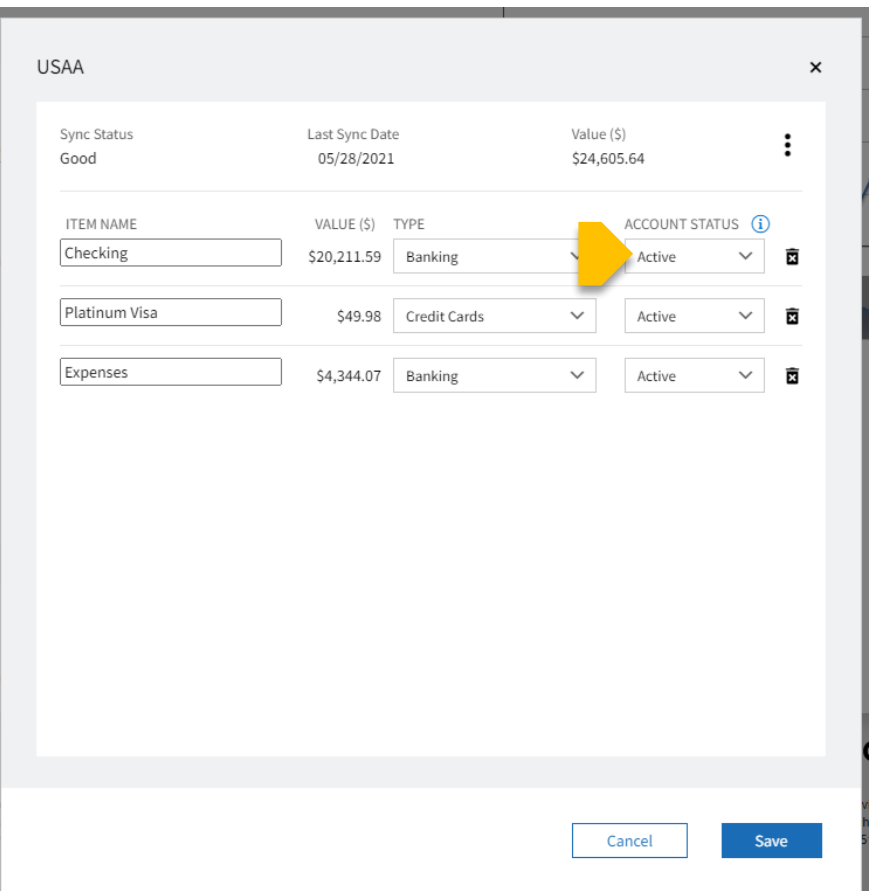

To hide an account from appearing in Investor360°, change its **Account Status**  to **Inactive**.

Hiding an account keeps the historical data without showing the account anywhere in Investor360°.

If you change your mind later, you can change the **Account Status** back to **Active**.

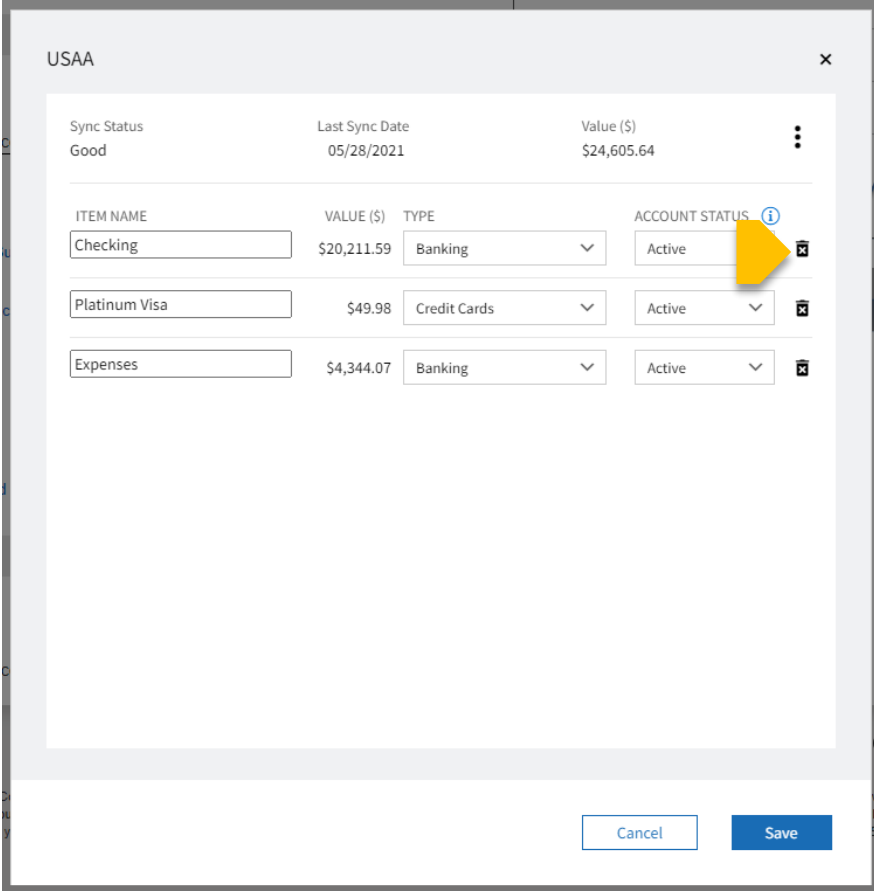

Deleting an account removes all historical data. **Deleted accounts can't be added back later.**  Once deleted, you must delete the entire institution and re-link it to see all accounts again. Deleting the institution removes all historical data for all other accounts at that institution.

### Select the **Trash** icon to delete an account.

## **Hide Accounts Delete Accounts**

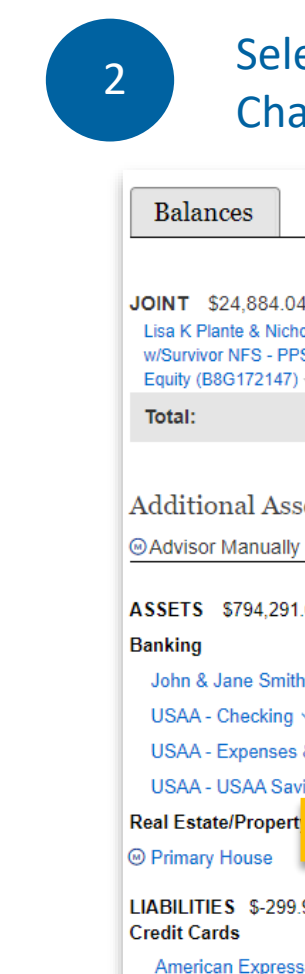

**TOTAL NET WO** 

**USAA - Platinur** 

TOTAL:

### Select the name of an account to edit, then select **Edit**. Change the account name as needed.

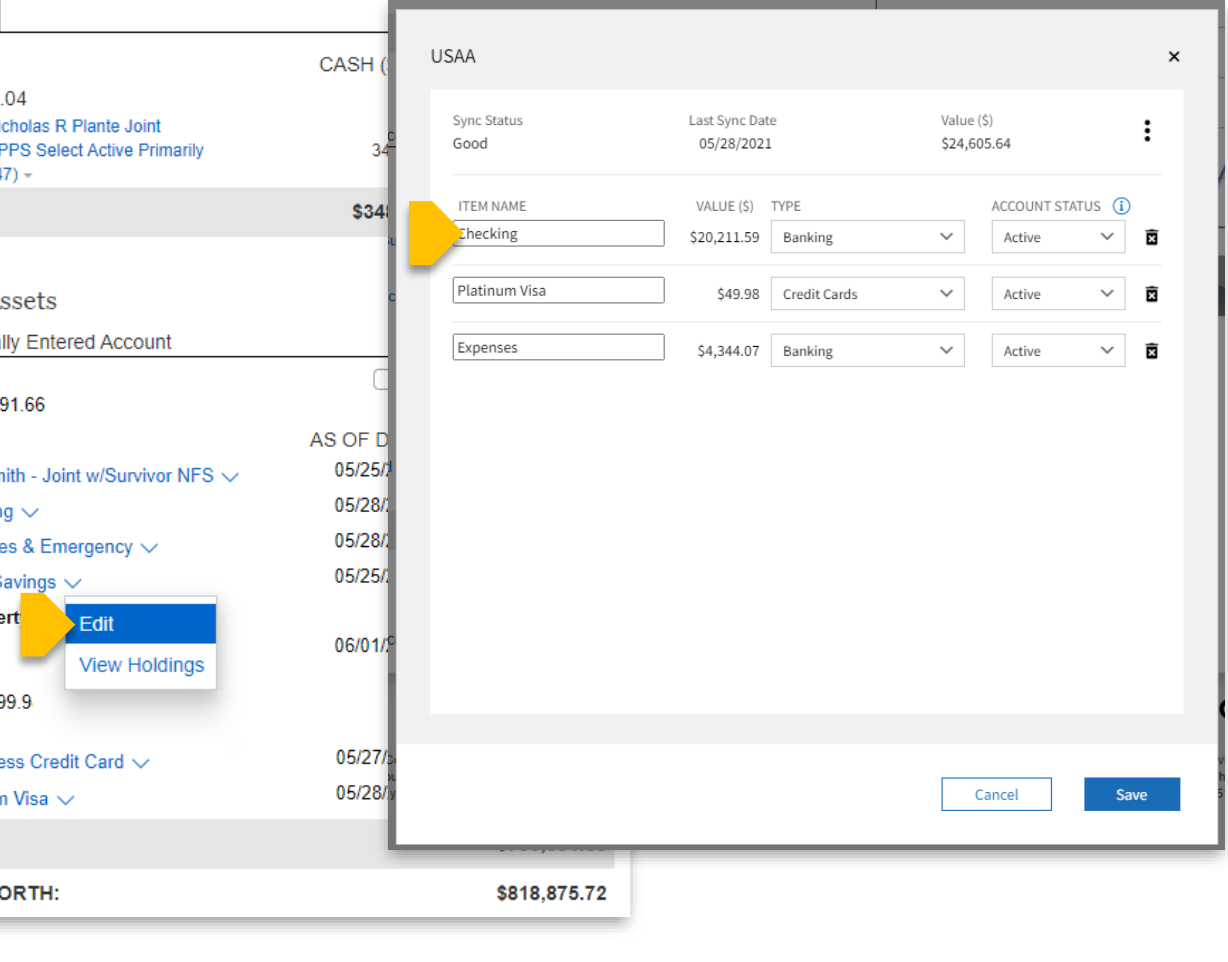

## **Edit Account/View Holdings**